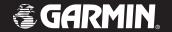

## StreetPilot c510

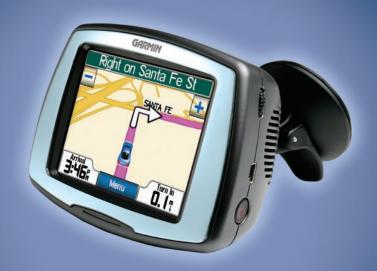

portable, affordable car navigation

#### © 2006 Garmin Ltd. or its subsidiaries

Garmin International. Inc. Garmin (Europe) Ltd. Garmin Corporation 1200 East 151st Street, Unit 5, The Quadrangle, No. 68, Jangshu 2<sup>nd</sup> Road, Olathe, Kansas 66062. Abbey Park Industrial Estate, Shijr, Taipei County, Taiwan Tel. 886/2.2642.9199 USA Romsey, SO51 9DL, UK Tel. +44 (0) 870.8501241 (outside the UK) Fax 886/2.2642.9099 Tel. (913) 397.8200 or (800) 800.1020 0808 2380000 (within the UK) Fax (913) 397.8282 Fax +44 (0) 870.8501251

All rights reserved. Except as expressly provided herein, no part of this manual may be reproduced, copied, transmitted, disseminated, downloaded or stored in any storage medium, for any purpose without the express prior written consent of Garmin. Garmin hereby grants permission to download a single copy of this manual onto a hard drive or other electronic storage medium to be viewed and to print one copy of this manual or of any revision hereto, provided that such electronic or printed copy of this manual must contain the complete text of this copyright notice and provided further that any unauthorised commercial distribution of this manual or any revision hereto is strictly prohibited.

Information in this document is subject to change without notice. Garmin reserves the right to change or improve its products and to make changes in the content without obligation to notify any person or organisation of such changes or improvements. Visit the Garmin Web site (www.garmin.com) for current updates and supplemental information concerning the use and operation of this and other Garmin products.

Garmin®, MapSource®, and StreetPilot® are trademarks of Garmin Ltd. or its subsidiaries, registered in the USA and other countries.  $c510^{15}$ , myGarmin $^{15}$ , and Garmin Lock $^{15}$  are trademarks of Garmin Ltd. or its subsidiaries. These trademarks may not be used without the express permission of Garmin.

SiRF, SiRFstar and the SiRF logo are registered trademarks of SiRF Technology, Inc. SiRFstarIII and SiRF Powered are trademarks of SiRF Technology, Inc. Windows\* is a registered trademark of Microsoft Corporation in the United States and/or other countries. Mac\* and iTunes\* are registered trademarks of Apple Computer, Inc.

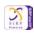

December 2006 Part Number 190-00602-00 Rev B Printed in Taiwan

#### **P**REFACE

Thank you for purchasing the Garmin<sup>®</sup> StreetPilot<sup>®</sup> c510<sup>™</sup>.

#### **Manual Conventions**

When you are instructed to "touch" something, use your finger to touch an item on the screen.

You will see small arrows (>) used in the text. They indicate that you should touch a series of items. For example, if you see "touch **Where to** > **Favorites**" you should touch the **Where to** button, and then touch **Favorites**.

#### c510 Tips and Shortcuts

- To quickly return to the Menu page, touch and hold **Back**.
- Touch and to see more choices
- Use the Volume knob on the right side of the c510 to adjust the volume.

#### **Quick Links**

- Finding an address: page 7
- Viewing the Map page: page 12
- Using the Garmin Lock<sup>™</sup> antitheft feature: page 6
- Transferring files to your c510: pages 16–17
- Adjusting the volume: page 6

#### myGarmin™

Go to http://my.garmin.com to access the latest services for your Garmin products. From the myGarmin Web site, you can:

- Register your Garmin unit.
- Subscribe to online services for safety camera information (see page 26).
- Unlock optional maps.

Return to myGarmin often for new Garmin product services.

#### **PREFACE**

| Preface                      | i  | Where to                      | 7  |
|------------------------------|----|-------------------------------|----|
| Manual Conventions           |    | Finding an Address            |    |
| c510 Tips and Shortcuts      | i  | Go Page Options               |    |
| myGarmin <sup>™</sup>        |    | Go Home                       |    |
| Quick Links                  |    | Finding Points of Interest    | 8  |
| Caring for Your c510         | vi | Finding Recently Found Places | 9  |
| Getting Started              | 1  | Favorites                     |    |
| What's in the Box?           |    | Finding a Place Using the Map |    |
| Looking at Your c510         |    | Expanding Your Search         | 11 |
| Step 1: Mounting the c510    |    | Using the Main Pages          | 12 |
| Step 2: Configuring the c510 | 3  | Map Page                      | 12 |
| Step 3: Acquiring Satellites | 3  | Trip Information Page         |    |
| Step 4: Using the c510       | 3  | Turn List Page                | 13 |
| Finding Your Destination     | 4  | Next Turn Page                | 13 |
| Following Your Route         |    | Using FM Traffic              | 14 |
| Adding a Stop to Your Route  | 5  | Avoiding Traffic              |    |
| Taking a Detour              | 5  | Viewing Traffic Incidents     |    |
| Stopping the Route           | 5  | LED Blink Codes               |    |
| Taking a Better Route        |    |                               |    |
| Adjusting the Brightness     | 6  | Managing Files                |    |
| Adjusting the Volume         | 6  | Supported File Types          |    |
| Charging Your c510           | 6  | Loading Files                 |    |
| Locking Your c510            | 6  | Deleting Files                | 17 |

| Customising the c510              | .18 |
|-----------------------------------|-----|
| Changing the Map Settings         | .18 |
| Changing the System Settings      | .19 |
| Localising Your c510              | .19 |
| Changing the Navigation Settings. | .20 |
| Customising the Display           | .21 |
| Adjusting Traffic Settings        | .21 |
| Restoring All Settings            | .22 |
| Clearing User Data                | .22 |
| Appendix                          | .23 |
| Resetting Your c510               | .23 |
| Avoiding Theft                    |     |
| Battery Information               | .24 |
| About Satellite Signals           | .24 |
| Changing the Fuse                 | .25 |
| Updating the Software             | .25 |
| Additional Maps                   | .25 |
| Extras and Optional Accessories   | .26 |
| Technical Specifications          | .28 |
| Troubleshooting                   |     |
| Important Product Information     | .31 |
| Index                             | 33  |

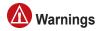

Failure to avoid the following potentially hazardous situations could result in an accident or collision resulting in death or serious injury.

 When installing the unit in a vehicle, place the unit securely so it does not obstruct the driver's view of the road or interfere with vehicle operating controls, such as the steering wheel, foot pedals, or transmission levers. Do not place in front of or above any airbag. (See diagram.)

Do not mount = where driver's field of vision |

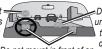

unsecured on the vehicle dashboard.

Do not mount in front of an airbag field of deployment.

 When navigating, carefully compare information displayed on the unit to all available navigation sources, including information from street signs, visual sightings, and maps. For safety, always resolve any discrepancies or questions before continuing navigation and defer to posted road signs.

- Always operate the vehicle in a safe manner.

  Do not become distracted by the unit while driving, and always be fully aware of all driving conditions. Minimise the amount of time spent viewing the unit's screen while driving and use voice prompts when possible. Do not input destinations, change settings, or access any functions requiring prolonged use of the unit's controls while driving. Pull over in a safe and legal manner before attempting such operations.
- The unit is designed to provide route suggestions. It is not designed to replace the need for driver attentiveness regarding road closures or road conditions, traffic congestion, weather conditions, or other factors that may affect safety while driving.

#### **Battery Warnings**

If these guidelines are not followed, the internal lithium-ion battery may experience a shortened life span or may present a risk of damage to the GPS unit, fire, chemical burn, electrolyte leak, and/or injury.

- Contact your local waste disposal department to properly dispose of the unit/battery.
- Do not leave the unit exposed to a heat source or in a high temperature location, such as in the sun in an unattended vehicle on a hot day. To prevent damage, remove the unit from the vehicle or store it out of direct sunlight, such as in the glove box.
- Do not incinerate.
- When storing the unit for a limited length of time, store within the following temperature range: -4° to 140°F (-20° to 60°C). When storing the unit for an extended time, store within the following temperature range: 32° to 77°F (0° to 25°C).
- Do not operate the unit outside of the following temperature range: -4° to 131°F (-20° to 55°C).
- Do not remove or attempt to remove the battery.

WARNING: This product, its packaging, and its components contain chemicals known to the State of California to cause cancer, birth defects, or reproductive harm. This notice is provided in accordance with California's Proposition 65. See www.garmin.com/prop65 for more information.

#### **Important Information**

MAP DATA INFORMATION: One of the goals of Garmin is to provide customers with the most complete and accurate cartography that is available to us at a reasonable cost. We use a combination of governmental and private data sources, which we identify in product literature and copyright messages displayed to the consumer. Virtually all data sources contain some inaccurate or incomplete data. In some countries, complete and accurate map information is either not available or is prohibitively expensive.

#### NOTICE REGARDING WINDSHIELD MOUNTING; SPECIAL NOTICE TO DRIVERS IN CALIFORNIA AND

MINNESOTA: State law prohibits drivers in California and Minnesota from using suction mounts on their windshields while operating motor vehicles. Check your state and local laws and ordinances for similar restrictions. Other Garmin dashboard or friction mounting options should be used. Garmin does not take any responsibility for any fines, penalties, or damages that may be incurred as a result of disregarding this notice or as a result of any other state or local law or ordinance relating to use of the unit. (See California Vehicle Code Section 26708(a); Minnesota Statutes 2005, Section 169.71.)

The California Electronic Waste Recycling Act of 2003 requires the recycling of certain electronics. For more information on the applicability to this product, see www.erecycle.org.

#### Caring for Your c510

Your c510 contains sensitive electronic components that can be permanently damaged if exposed to excessive shock or vibration. To minimise the risk of damage to your c510, avoid dropping your unit and operating it in high-shock and high-vibration environments.

#### Cleaning the Unit

The c510 is constructed of high-quality materials and does not require user maintenance other than cleaning. Clean the unit's outer casing (not the touch screen) using a cloth dampened with a mild detergent solution, and then wipe dry. Avoid chemical cleaners and solvents that can damage plastic components.

#### Cleaning the Touch Screen

Clean the touch screen with a soft, clean, lint-free cloth. Use water, isopropyl alcohol, or eyeglass cleaner, if needed. Apply the liquid to the cloth, and then gently wipe the touch screen.

#### Protecting Your c510

- Do not store the c510 where prolonged exposure to extreme temperatures can occur (such as in the boot of a car), because it can cause permanent damage.
- Do not expose the c510 to water.
   Contact with water can cause this unit to malfunction
- Though a PDA stylus can also be used to operate the touch screen, never attempt this while operating a vehicle. Never use a hard or sharp object to operate the touch screen or damage may result.

#### GETTING STARTED

#### What's in the Box?

c510 unit and vehicle suction cup mount.

**12-Volt adapter** to provide external power or **FM TMC Traffic receiver** (Deluxe versions only) to provide external power and traffic information.

**USB cable** to connect the c510 to your computer. Your c510 connects to your computer as a Mass Storage Device (see pages 16–17).

Dashboard Disk to mount the suction cup mount on your dashboard (see page 23).

**DVD-ROM** (Deluxe versions only) to use the mapping software on a computer.

**Yellow Sheet** that contains your unit's serial number, registration number for registering on Garmin's Web site, and unlock code for the DVD-ROM (if included) or for future reference.

Power

connector

# Looking at Your c510 Ball socket (for attaching the suction mount) SD card slot

Mini-USB Power connector button

c510 Owner's Manual

MCX connector under rubber cap

(for an optional external antenna)

1

#### Step 1: Mounting the c510

Select a suitable location to mount the c510 on your windshield. Clean and dry the selected area of your windshield.

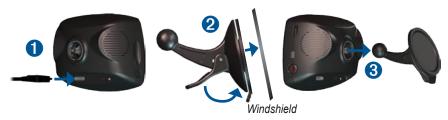

- 1. Plug the power cable into the power connector on the back of the c510.
- 2. Place the suction cup on the windshield. Flip the lever back, toward the windshield.
- Snap the socket on the back of the c510 onto the ball on the end of the suction cup mount.
- 4. Plug the power cable into a power receptacle in your vehicle. Your unit should turn on automatically if it is plugged in and your vehicle is running.
- 5. If your power cable has an antenna with suction cups attached, use the suction cups to route the antenna vertically on the windshield.

To remove the c510 from the mount, turn the c510 as far as you can to the right or left. Apply pressure in that direction until the c510 snaps off the mount.

To remove the suction cup mount from the windshield, flip the lever toward you. Pull the tab on the suction cup toward you.

#### Step 2: Configuring the c510

To turn on your c510, press and hold the **OPower** button on the side of the unit. Follow the on-screen instructions to configure your c510.

#### **Step 3: Acquiring Satellites**

Go outdoors to an open area, away from tall buildings and trees. Turn on the c510. Acquiring satellite signals may take a few minutes.

The bars in the upper-left corner indicate satellite strength. When the bars are green, your c510 has acquired satellite signals; you can find a destination and go to it.

#### Step 4: Using the c510

- A Touch to find a destination.
- **B** Touch to view the map.
- **©** Touch to view traffic incidents, when an FM traffic receiver is connected.
- **D** Touch to adjust the c510's settings.
- Touch to adjust the brightness of the screen.

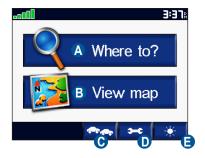

#### **Finding Your Destination**

The Where to menu provides several different categories for you to use when you search for locations

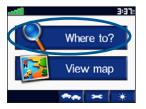

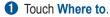

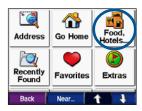

Select a category.

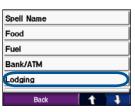

Select a subcategory.

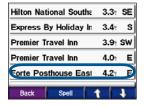

Select a destination.

4

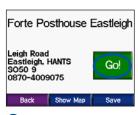

Touch Go.

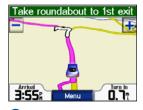

6 Enjoy the route!

TIP: Touch and to see more choices.

#### **Following Your Route**

After you touch Go, the Map page opens with your route marked with a magenta line. As you travel, your c510 guides you to your destination with voice prompts, arrows on the map, and directions at the top of the Map page. A checkered flag marks your destination. If you depart from the original route, your c510 recalculates the route and provides new directions

## Adding a Stop to Your Route

You can add one stop to your route. The c510 gives you directions to the stop and then to your final destination.

- 1. With a route active, touch **Menu** on the Map page.
- 3. Touch Go.
- Touch Yes to add this stop before your destination. Or, touch No to make this your new final destination.

#### Taking a Detour

If a road on your route is closed, you can take a defour

- 1. With a route active, touch Menu.
- 2. Touch Detour.

The c510 attempts to get you back on your original route, as soon as possible. If the route you are currently taking is the only reasonable option, the c510 might not calculate a detour.

#### Stopping the Route

- 1. With a route active, touch Menu.
- 2. Touch Stop.

#### Taking a Better Route

As you approach your destination, the c510 evaluates road options, which may result in a better route. When the c510 finds a better route, appears in the right corner of the map. Touch to take the better route.

#### **Adjusting the Brightness**

On the Menu page, touch \_\_\_\_. Touch \_\_\_ to lower the brightness and + to raise it. Touch **OK** when you are done.

#### **Adjusting the Volume**

Turn the volume knob on the right side of the unit to adjust the volume.

#### **Charging Your c510**

- Connect the power cable to the c510 and a power outlet in your vehicle.
   You may need to start your vehicle.
- Connect the USB cable to the c510 and your computer.
- Connect an optional AC adapter to a wall outlet and the power connector on the back of the c510. Purchase accessories at http://shop.garmin.com or contact your Garmin Dealer.

#### **Locking Your c510**

- On the Menu page, touch > System.
- Touch the button next to Garmin Lock. Touch OK.
- Enter a 4-digit PIN. Touch Yes to accept the PIN.
- 4. Touch **OK**. Drive to a security location, and touch **Set**.

Each time you turn on the c510, enter the PIN or drive to the security location.

#### What is a Security Location?

You can select any location, such as your home or office, for your security location. If you are at your security location, you do not need to enter a PIN.

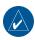

**NOTE:** To unlock your c510 at your security location, the c510 must have acquired satellite signals.

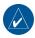

**NOTE:** If you forget your PIN and your security location, you must send your c510 to Garmin to get it unlocked.

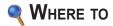

The Where to menu provides several different categories you can use to search for locations. To learn how to perform a simple search, see page 4.

#### Finding an Address

- From the Menu page, touch
   Where to? > Address.
- Select a country and state/province, if necessary.
- Touch Spell City/Postal Code. Enter the city/postal code, and touch Done.
- 4. Select the city/postal code in the list.
- 5. Enter the number of the address, and touch **Done**.
- 6. If necessary, enter the street name, and touch **Done**.
- 7. Select the correct street in the list.
- Touch the address, if necessary.
   Touch Go! to create a route to this address.

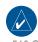

**TIP:** Touch **Near** to change the search area; see page 11.

#### **Go Page Options**

Touch an item in the search results list to view the Go page.

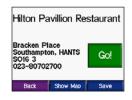

Touch **Go** to create a turn-by-turn route to this location.

Touch **Show Map** to view this location on the map. If the GPS is off, touch **Set Loc** to select this place as your current location

Touch **Save** to save this location as one of your Favorites. See page 10.

#### Go Home

You can set a home location for the place you return to most often.

- From the Menu page, touch
   Where to > Go Home.
- 2. Select an option.

#### Going Home

After you set your home location, you can route to it at any time by touching

Where to > Go Home.

## Changing Your Home Location

To change your home location, you must first delete it from **Favorites**:

- From the Menu page, touch
   Where to > Favorites.
- 2. Touch HOME > Edit > Delete > Yes.

After you delete your home location, reset it by following the steps in the "Go Home" section above.

#### **Finding Points of Interest**

- From the Menu page, touch
   Where to > Food, Hotels.
- Select a category and a sub-category, if necessary. (Touch the arrows to see more categories.)
- Select a destination.
- 4. Touch Go.

## Finding a Place by Spelling the Name

If you know the name of the location you are looking for, you can spell it using the on-screen keyboard. You can also enter letters contained in the name to narrow the search

- From the Menu page, touch
   Where to > Food, Hotels.
- 2. Touch Spell Name.
- Using the on-screen keyboard, enter letters in the name. Touch **Done**.
- 4. Touch the place you are looking for, and touch **Go**.

## Using the On-Screen Keyboard

When an on-screen keyboard appears, touch a letter or number to enter it. Use the keyboard to spell words just like computer keyboard.

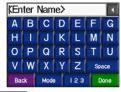

Touch to enter numbers.

Touch to delete the last character entered; touch and hold to delete the entire entry.

Touch Mode to change the keyboard mode to use diacritical characters or special characters.

## Finding Recently Found Places

Your c510 stores the last 50 of your recent finds in the Recently Found list. The most recently viewed places appear at the top of the list. From the Menu page, touch **Where to** > **Recently Found** to view your recently found items.

## Deleting Recently Found Places

To remove all places from the Recently Found list, touch Clear. Then touch Yes.

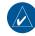

**NOTE:** When you touch **Clear**, all items from the list are removed. It does not delete the actual place from your unit.

#### **Favorites**

You can save places in your Favorites, so you can quickly find them and create routes to them. Your home location is also stored in Favorites

#### Saving Places You Find

- After you have found a place you want to save, touch Save.
- Touch OK. The place is saved in Favorites.

#### Finding Saved Places

- 1. From the Menu page, touch **Where to**.
- Touch Favorites. Your saved locations are listed.

# Saving Your Current Location From the Map page, touch the vehicle icon. Touch Yes to save your current location

#### **Editing Saved Places**

- From the Menu page, touch
   Where to > Favorites.
- 2. Touch the location you want to edit.
- 3. Touch Edit.

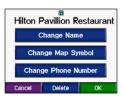

- 4. Touch a button to edit the location:
  - Touch Change Name. Enter a new name, and touch Done.
  - Touch Change Map Symbol.
     Touch a new symbol.
  - Touch Change Phone Number.
     Enter a phone number, and touch Done.
  - Touch Delete to remove this item from the Favorites list, Touch Yes.

## Finding a Place Using the Map

Use the Browse Map page to view different parts of the map. Touch

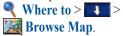

#### Tips for Browsing the Map

- Touch the map and drag to view different parts of the map.
- Touch any object on the map. An arrow appears pointing at the object you selected.
- Touch Back to return to the previous screen.
- Touch **Save** to save this location to your **Favorites**.
- Touch **Go** to navigate to the selected location
- If the GPS Mode is off (touch > System > GPS Mode > GPS Off), touch Set Loc to set your location to the selected location.

#### **Expanding Your Search**

- From the Menu page, touch
   Where to > Near....
- 2. Select an option:
  - Where I Am Now—searches for places near your current location.
  - A Different City—searches for places near the city you enter.
  - My Current Route—searches for places along the route you are currently navigating.
  - My Destination—searches for places near your current route destination.
- 3. Touch OK.

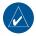

**NOTE:** Your c510 automatically searches for places near your current location.

#### Using the Main Pages

#### Map Page

On the Menu page, touch We View map to open the Map page. The vehicle icon shows your current location.

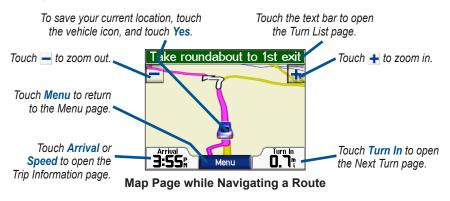

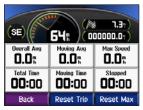

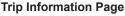

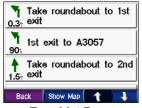

**Turn List Page** 

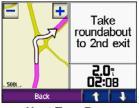

**Next Turn Page** 

12

#### **Trip Information Page**

The Trip Information page displays your current speed and provides helpful statistics about your trip. To view the Trip Information page, touch the **Speed** or **Arrival** field on the Map page.

#### Resetting Trip Information

If you want accurate trip information, reset the trip information before beginning a trip. If you make frequent stops, leave the c510 turned on so it can accurately measure elapsed time during the trip.

Touch **Reset Trip** to reset the information on the Trip Information page. Touch **Reset Max** to reset the maximum speed.

#### **Turn List Page**

When you are navigating a route, the Turn List page displays turn-by-turn instructions for your entire route and the distance between turns. Touch the green text bar on the top of the Map page to open the Turn List page. Touch a turn on the list to view the Next Turn page for that turn. Touch **Show Map** to view the entire route on the Browse Map.

#### **Next Turn Page**

When you are navigating a route, the Next Turn page shows the turn on the map and the distance and time left before you reach the turn. To view an upcoming turn on the map, touch the **Turn In** field on the Map page, or touch any turn from the Turn List page.

Touch and to view other turns in the route. When you are finished viewing the Next Turn page, touch **Back**.

#### Using FM Traffic

Use an FM TMC traffic receiver to receive traffic information broadcast over the FM Radio Data System. When a traffic message is received, your c510 displays the incident on the map and can change your route to avoid the traffic incident. For coverage areas, refer to the Garmin Web site at www.garmin.com/fmtraffic.

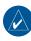

**NOTE:** The FM traffic receiver and c510 must be in data range of an FM station transmitting TMC (Traffic Message Channel) data to receive traffic information

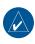

**NOTE:** Garmin is not responsible for the accuracy of the traffic information. The FM traffic receiver simply receives signals from the traffic service provider and shows that information on your c510.

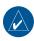

**NOTE:** You can only access the traffic information if the c510 is connected to an FM traffic receiver

#### **Avoiding Traffic**

The Map page displays \( \triangle \) when there is a traffic incident on your current route or on the road on which you are traveling.

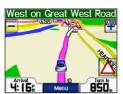

- 1. From the Map page, touch  $\triangle$ .
- 2. Select an item to view details.
- 3. Touch Avoid.

#### **Viewing Traffic Incidents**

- 1. On the Menu page, touch to display traffic incidents in your area.
- 2. Select an item to view details.
- 3. Select an option.

#### **Traffic Symbols**

| North<br>American | Meaning              | International |  |
|-------------------|----------------------|---------------|--|
| <b>₹</b>          | Road Condition       |               |  |
| •                 | Road<br>Construction | <u> </u>      |  |
| •                 | Congestion           | A             |  |
| <b>(b)</b>        | Accident             | <u>&amp;</u>  |  |
| •                 | Incident             | $\triangle$   |  |
| 1                 | Information          | i             |  |

#### Severity Colour Code

The bars to the left of the traffic symbols indicate the traffic incident's severity:

- Green = Low severity; traffic is flowing normally.
- Yellow = Medium severity; traffic is a bit congested.
- Red = High severity; traffic is heavily congested or stopped.

#### **LED Blink Codes**

The green Power LED lights when connected to external power. The Status LED

- Yellow dot-dash flashes: determining which country you are currently in.
- Yellow solid: searching for signal.
- Red solid: momentary sync loss.
- Green solid: normal traffic data.

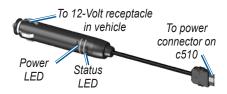

#### Managing Files

You can store files, such as JPEG image files, in the c510's internal memory or on an optional SD card.

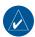

**NOTE:** The c510 is not compatible with Windows® 95, Windows 98, or Windows Me operating systems. This is a common limitation of most USB Mass Storage devices.

#### Supported File Types

- JPEG and JPG image files for splash screen (see page 21)
- GPI custom POI files from Garmin's POI Loader (see page 26)
- Maps and waypoints from MapSource<sup>®</sup>

#### **Loading Files**

## Step 1: Insert an SD Card (Optional)

To insert or remove the card, press it in until it clicks.

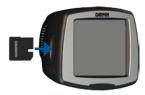

## Step 2: Connect the USB Cable

Connect the mini-USB connector to the side of the c510 Connect the larger end of the cable to an available USB port on your computer.

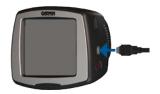

Your c510 and SD card appear as removable drives in My Computer on Windows® computers, and as mounted volumes on Mac® computers.

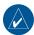

**NOTE:** On some operating systems or computers with multiple network drives, the c510 drives may not be displayed. See your operating system's Help file or page 30 to learn how to map the drives.

## Step 3: Transfer Files to Your c510

Copy and paste files from your computer into the c510 drives/volumes.

- 1. Browse your computer for the file you want to copy.
- Highlight the file, and select Edit > Copy.
- 3. Open the "Garmin" drive or the SD card drive.
- Select Edit > Paste. The file appears in the list of files on the c510 memory or SD card.

## Step 4: Eject and Unplug the USB Cable

When you are finished transferring files, click the **Eject** icon in your system tray, or drag the volume icon to the **Trash** on Mac® computers. Unplug your c510 from your computer.

#### **Deleting Files**

With the c510 connected to your computer, open c510 or SD card drive/volume. Highlight the file that you want to delete, and press the **Delete** key on your computer's keyboard.

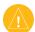

CAUTION: If you are not sure about a file's purpose, do NOT delete it. Your c510 memory contains important system files that should NOT be deleted. Be especially cautious of files located in folders entitled "Garmin."

#### Customising the c510

- 1. From the Menu page, touch
- 2. Touch the setting you want to change.

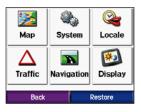

3. Touch the button next to the setting name to change it.

#### Changing the Map Settings

From the Menu page, touch 🌌 Map.

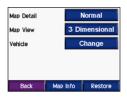

Map Detail—adjust the amount of detail shown on the map. Showing more detail may cause the map to redraw slower.

Map View—change the perspective of the map.

- Track Up—display the map in 2 dimensions (2D) with your direction of travel at the top.
- North Up—display the map in 2D with North at the top.
- **3D**—display the map in 3 dimensions (3D) in Track Up.

**Vehicle**—touch **Change** to change the icon used to display your position on the map. Touch the icon you want to use, and then touch **OK**. Download additional vehicle icons at www.garmin com/vehicles

Map Info—view the maps loaded on your c510 and their version. Touch a map to enable (check mark) or disable (no check mark) that map.

**Restore**—restore the original map settings.

## Changing the System Settings

From the Menu page, touch System.

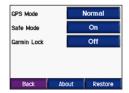

**GPS Mode**—enable and disable GPS and WAAS/EGNOS. See www .garmin.com/aboutGPS/waas.html for information about WAAS/EGNOS.

**Safe Mode**—turn on or off Safe Mode. When your vehicle is moving, Safe Mode disables all functions that require significant operator attention and could become a distraction while driving.

Garmin Lock—turn on Garmin Lock™ to lock your c510. Enter a 4-digit PIN, and set a security location. For more information, see page 6.

**About**—display your c510's software version number, unit ID number, and audio version number. You need this information when you update the system software (see page 25) or purchase additional map data (see page 25).

**Restore**—restore the system settings.

#### **Localising Your c510**

From the Menu page, touch **Locale**.

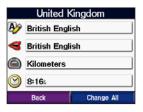

To change a setting, touch the button next to the icon.

To change all settings, touch **Change All**. In each screen, touch the button next to the setting you want, and then touch **Next**.

**Locale**—select your location.

Text Language—change all on-screen text to the selected language. Changing the text language does not change the language of user-entered data or map data, such as street names.

**⋖ Voice Language**—change the language for voice prompts.

Time Format—choose a 12-hour, 24-hour, or UTC time format.

**Time Zone**—select a time zone or nearby city from the list.

**Daylight Saving**—set to **On**, **Off**, or **Auto**, if it is available.

Units—change units of measure to Kilometers or Miles.

## Changing the Navigation Settings

From the Menu page, touch Navigation.

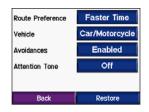

Route Preference—select a preference for calculating your route. Select Faster Time to calculate routes that are faster to drive but can be longer in distance. Select Shorter Distance to calculate routes that are shorter in distance but can take more time to drive.

**Vehicle Type**—specify your vehicle type to optimise routes.

Avoidances—select (place a check mark by) the road types you want to avoid on your routes. The c510 uses these road types only if alternative routes take you too far out of your way or if no other roads are available. If you have an FM traffic receiver, you can also avoid traffic incidents

**Attention Tone**—turn on or off the attention tone

**Restore**—restore the original navigation settings.

Customising the Display From the Menu page, touch Display.

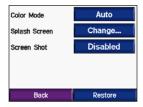

**Colour Mode**—select **Daytime** for a light background, **Nighttime** for a dark background, or **Auto** to automatically switch between nighttime and daytime.

**Splash Screen**—select an image to be shown when you turn on the c510. First, load JPEG images using USB Mass Storage Mode (see pages 16–17).

Screen Shot—enable Screen Shot mode. Touch the camera icon to take a picture of the current screen. The bitmap file is saved in the **Garmin\scrn** folder on the "Garmin" drive.

#### Adjusting Traffic Settings

From the Menu page, touch >

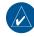

**NOTE:** You can only access the traffic settings if your c510 is connected to external power and an FM TMC traffic receiver.

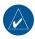

**NOTE:** If your traffic receiver has a trial subscription, it does not need to be activated and you do not need to purchase a subscription until the trial subscription expires.

**Auto**—select which provider to use. Select **Auto** to use the best provider for the area, or select a specific provider to use always.

**Search**—search for additional TMC traffic providers. To increase the search time, touch **Yes** to clear provider table.

**Subscriptions**—view the FM traffic subscriptions that you have and the expiration dates. Touch Add to add a subscription.

#### Adding a Subscription

You can purchase additional subscriptions or a renewal if your subscription expires; go to Garmin's FM Traffic Web site at www.garmin com/fmtraffic

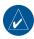

**NOTE:** You do not need to activate the subscription included with your FM traffic receiver (if it came with one). The subscription activates automatically after your c510 acquires satellite signals while receiving traffic signals from the pay service provider.

1. From the Menu page, touch > 

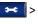

- 2. Touch Subscriptions > Add.
- 3 Write down the FM traffic receiver's. unit ID. Go to www.garmin.com/ fmtraffic to purchase a subscription and get a 25-character code.

4. After you receive the 25-character code, touch Next on the c510, enter the code, and touch **Done**.

The traffic subscription code cannot be reused. You must obtain a new code each time you renew your service. If you own multiple FM traffic receivers, you must obtain a new code for each receiver

#### **Restoring All Settings**

- 1. From the Menu page, touch
- 2. Touch Restore.

#### Clearing User Data

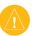

CAUTION: This deletes all userentered information.

- 1. Hold your finger on the lower-right corner of the c510's screen while turning on the c510.
- 2. Keep your finger pressed until the pop-up window appears.
- 3. Touch Yes to clear all user data.

All original settings are restored. Any items that you have saved are erased.

#### **A**PPENDIX

#### Mounting on Your Dashboard

Use the enclosed mounting disk to mount your unit to the dashboard and to comply with certain state regulations.

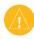

**CAUTION:** The **permanent** mounting adhesive is extremely difficult to remove after it is installed.

- 1. Clean and dry the dashboard where you are placing the disk.
- Remove the backing from the permanent mounting adhesive on the bottom of the disk.
- 3. Place the disk on the dashboard.
- 4. Remove the clear plastic cover from the top of the disk.
- 5. Place the suction cup mount on top

of the disk. Flip the lever down (toward the disk)...

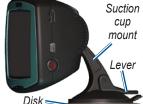

#### Resetting Your c510

If your unit locks up (freezes up), press and hold the **Power** button to turn off the unit. Then turn the unit back on. If this does not help, reset your c510.

#### To reset the c510:

- Place your thumb nail in the groove located under the Garmin logo on the faceplate.

   Reset button
- Gently pull off the faceplate.
- Press the Reset button.
- Connect the c510 to a Faceplate Power button power source using the power cable. The c510 should automatically turn back on and operate normally.

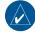

**NOTE:** If you need to reset your unit often, update the system software. See page 25 for information about updating the software.

#### **Avoiding Theft**

- To avoid theft, remove the unit and mount from sight when not in use. Remove the residue on the windshield left by the suction cup.
- Do not keep your unit in the glove compartment; thieves know where to look.
- Register your product at http:// my.garmin.com.
- Use the Garmin Lock<sup>™</sup> feature. See page 6.

#### **Battery Information**

Your unit contains an internal (non-removable) lithium-ion battery. The battery should last up to 8 hours, depending on usage.

The battery icon in the corner of the Menu page indicates the status of the internal battery. If the icon is not present, the c510 is connected to external power.

Contact your local waste disposal department for information on properly disposing of the unit.

#### Maximising the Battery Life

- Turn off the GPS Mode ( System > GPS Mode > GPS Off)
   when you do not need to receive GPS signals, or use Normal mode when you do not need to use WAAS or EGNOS
- Turn the backlight brightness down (on the Menu page, touch ...).
- Do not leave your c510 in direct sunlight. Avoid prolonged exposure to excessive heat.

#### **About Satellite Signals**

Your c510 must acquire satellite signals to operate. If you are indoors, near tall buildings or trees, or in a parking garage, the c510 cannot acquire satellites. Go outside to an area free from tall obstructions to use your c510.

For more information about GPS, visit www.garmin.com/aboutGPS.

#### **Changing the Fuse**

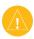

**CAUTION:** When replacing the fuse, do not lose any of the small pieces and make sure they are put back in the proper place.

- Unscrew the black (or silver), round end piece and remove it.
- Remove the fuse (glass and silver cylinder) and replace with a 1A, 3AG, standard blow fuse.
- Ensure that the silver tip is placed in the black end piece. Screw on the black end piece.

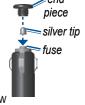

Unscrew

#### **Updating the Software**

 Go to www.garmin.com/products/ webupdater to download the WebUpdater program to your computer.

- 2. Connect the c510 to your computer using the mini-USB cable.
- 3. Run WebUpdater, and follow the screen prompts. After confirming that you want to perform an update, WebUpdater automatically downloads the update and installs it on your c510.
- 4. Eject and unplug your c510 (see page 36).

#### **Additional Maps**

You can purchase additional MapSource map data from Garmin and load the maps on your c510's internal memory or on an optional SD card. Also, check www.garmin.com/unlock/update.jsp to see if an update for your map software is available.

To find out the version of the maps that are loaded on your c510, open the Menu page. Touch Map Map Map Map Info. To enable additional maps, you need your unit ID (see page 19) and serial number (located near the power connector).

To load maps or waypoints to your c510 memory or SD card, select the name for your c510 drive or SD card drive. Refer to the MapSource Help file for more information about using MapSource and loading maps and waypoints on your c510.

## Extras and Optional Accessories

For more information about optional accessories, go to <a href="http://shop.garmin.com/extras">http://shop.garmin.com/extras</a>. You can also contact your Garmin dealer to purchase accessories.

#### Safety Cameras

Safety camera information is available in some locations. Check http://my.garmin.com for availability. For these locations, the c510 includes the locations of hundreds of safety cameras. Your c510 alerts you when you are approaching a safety camera and can warn you if you are driving too fast. The data is updated at least weekly, so you always

have access to the most up-to-date information.

You can purchase a new region or extend an existing subscription at any time. Each region that you purchase has its own expiration date.

#### Garmin Travel Guide™

Much like a paper travel guide, the Garmin Travel Guide provides detailed information about places, such as restaurants and hotels.

#### **SaversGuide**

The SaversGuide® is an optional accessory that is available only in North America. With the SaversGuide preprogrammed SD data card and membership card, your c510 becomes a digital coupon book that notifies you of merchants near your current location where you are eligible for a discount, such as restaurants, hotels, movie theaters, and auto repair shops.

## Custom POIs (Points of Interest)

Load custom points of interest (POIs) onto your c510. POI databases are available from various companies on the Internet. Some databases contain alert information for points, such as safety cameras and school zones.

Download the POI Loader at www .garmin.com/extras, and click POI Loader. Refer to the POI Loader Help file; press F1 to open the Help file.

To view your Custom POIs, touch Where to > Extras > Custom POIs.

To change the proximity alert settings, touch Proximity Points

> Proximity Alerts. Turn on or off the alerts when you approach Custom POIs.

To delete the Custom POIs from your c510, connect your c510 to your computer. Open the Garmin\poi folder in the c510 drive or the SD card drive.

Delete the file entitled poi.gpi.

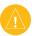

CAUTION: Garmin is not responsible for the consequences of using a custom POI database or the accuracy of the safety camera or other custom POI database.

#### Garmin TourGuide™

The Garmin TourGuide allows your c510 to play third-party, GPS-guided audio tours. These audio tours can take you on a route while playing audio files about locations on the route. For information, go to www.garmin.com/extras, and click **POI Loader**.

To view your Garmin TourGuide files, touch \ Where to > Extras > Custom POIs.

To change the Garmin TourGuide settings, touch Proximity Points > TourGuide. Select Auto Play to hear the complete tour as programmed, Prompted to show the speaker icon on the map when tour information is available during your route, or Off.

**Technical Specifications** 

**Physical size**: 4.4" W x 3.2" H x 2.2" D (11.2 x 8.2 x 5.6 cm)

**Weight**: 0.59 pounds (269 g)

**Display**: 2.8" W x 2.1" H (7.2 x 5.4 cm); 320 x 240 pixels; bright, 16-bit LCD, with white backlight and touch screen

Case: Not waterproof

**Temperature range**: 32°F to 140°F

(0°C to 60°C)

**Data storage**: Internal memory and optional removable SD card. Data stored in definitely.

indefinitely.

Computer interface: USB mass storage,

plug-and-play

**Charge time**: Approximately 4 hours

Power input: 12/24 VDC

Usage: 15 W max. @ 13.8 VDC

Battery life: up to 8 hours depending on

usage

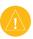

**CAUTION:** The c510 is not waterproof.

GPS Performance Specifications

Receiver: WAAS enabled

Acquisition times\*:

Warm: <1 sec Cold: <38 sec

Factory Reset: <45 sec

\*On average for a stationary receiver

with a clear view of the sky

Update rate: 1/sec, continuous

GPS accuracy:

Position: <10 meters, typical Velocity: 0.05 meter/sec RMS

GPS (WAAS) accuracy:

Position: <5 meters, typical Velocity: 0.05 meter/sec RMS

For a complete list of specifications, see www.garmin.com/products/sp510, and

click the **Specifications** link.

#### **Troubleshooting**

| Problem/Question                                                                        | Solution/Answer                                                                                                    |  |
|-----------------------------------------------------------------------------------------|----------------------------------------------------------------------------------------------------|--|
| My c510 never gets satellite signals.                                                   | Take your c510 outside, away from tall buildings and trees.<br>Remain stationary for several minutes.                                                                                                    |  |
| How do I know my c510 is in USB Mass Storage Mode?                                      | When your c510 is in USB Mass Storage Mode, a picture of a c510 connected to a computer is shown. Also, you should see two new removable disk drives listed in <b>My Computer</b> .                                                                                  |  |
| My computer never senses that the c510 is connected.                                    | <ol> <li>Unplug the USB cable from your computer.</li> <li>Turn the c510 off.</li> <li>Plug the USB cable into your computer and your c510.         The c510 automatically turns on and goes into USB Mass Storage Mode.     </li> </ol>                             |  |
| I cannot see any new removable drives in my list of drives.                             | If you have several network drives mapped on your computer, Windows may have trouble assigning drive letters to your c510 drives. Follow the steps on the next page to assign (map) your drive letters.                                                              |  |
| I get a message saying<br>"Unsafe Removal of<br>Device" when I unplug<br>the USB cable. | When you are ready to disconnect your c510 from your computer, double-click the Unplug or Eject icon in your system tray. Select USB Mass Storage Device, and click Stop. Select the c510 drives, and click OK. You can disconnect your c510 from your computer now. |  |

| Problem/Question                                        | Solution/Answer                                                                                                    |  |
|---------------------------------------------------------|----------------------------------------------------------------------------------------------------|--|
| How do I assign (map)<br>my c510 drives in<br>Windows?  | Turn off your c510.     Plug in the USB cable to the c510 and your computer. Your c510 automatically turns on.     Click Start > Settings > Control Panel > Administrative                                                                                                    |  |
|                                                         | <ul> <li>Tools &gt; Computer Management &gt; Storage &gt; Disk Management.</li> <li>4. Click a c510 removable disk drive (either the internal memory or your SD card drive). Right-click your mouse, and select Change Drive Letter and Path</li> <li>5. Select Edit, select a drive letter from the drop-down list, and click OK.</li> </ul> |  |
| The suction cup will not stay on my windshield.         | Clean the suction cup and windshield with rubbing alcohol. Dry with a clean, dry cloth. Mount the suction cup as described on page 2.                                                                                                    |  |
| My battery gauge does not seem accurate.                | Allow the unit to fully discharge and then fully charge it (without interrupting the charge cycle).                                                                                                    |  |
| The touch screen is not responding to my taps properly. | Calibrate the screen. Turn the unit off. Press and hold the Power button for about one minute until the Calibration screen appears. Follow the on-screen instructions.                                                                                                    |  |

## Important Product Information

#### Software License Agreement

BY USING THE c510, YOU AGREE TO BE BOUND BY THE TERMS AND CONDITIONS OF THE FOLLOWING SOFTWARE LICENSE AGREEMENT. PLEASE READ THIS AGREEMENT CAREFULLY

Garmin grants you a limited license to use the software embedded in this device (the "Software") in binary executable form in the normal operation of the product. Title, ownership rights, and intellectual property rights in and to the Software remain in Garmin.

You acknowledge that the Software is the property of Garmin and is protected under the United States of America copyright laws and international copyright treaties. You further acknowledge that the structure, organisation, and code of the Software are valuable trade secrets of Garmin and that the Software in source code form remains a valuable trade secret of Garmin You agree not to decompile, disassemble, modify, reverse assemble, reverse engineer, or reduce to human readable form the Software or any part thereof or create any derivative works based on the Software. You agree not to export or re-export the Software to any country in violation of the export control laws of the United States of America.

#### Traffic Service End User Subscriber Agreement

The Traffic Service Provider holds the rights to the traffic incident data and RDS/TMC network through which it is delivered. You may not modify, copy, scan, or use any other method to reproduce, duplicate, republish, transmit, or distribute in any way any portion of traffic incident data. You agree to indemnify, defend, and hold harmless the Traffic Service Provider (and its affiliates) and Garmin Ltd. (and its subsidiaries) against any and all claims, damages, costs, or other expenses that arise directly or indirectly out of (a) your unauthorised use of the traffic incident data or the RDS/TMC network, (b) your violation of this End User Subscriber Agreement and/or (c) any unauthorised or unlawful activities by you in connection herewith

The Traffic Service Data is informational only. You assume all risk of use. The Traffic Service Provider, Garmin Ltd. (and its subsidiaries), and their suppliers make no representations about content, traffic and road conditions, route usability, or speed.

#### FCC Compliance

This product has been tested and found to comply with Part 15 of the FCC interference limits for Class B digital devices FOR HOME OR OFFICE USE. These limits are designed to provide more reasonable protection against harmful interference in a residential installation, and are more stringent than "outdoor" requirements.

Operation of this device is subject to the following conditions: (1) this device may not cause harmful interference, and (2) this device must accept any interference received, including interference that may cause undesired operation.

This equipment generates, uses, and can radiate radio frequency energy and may cause harmful interference to radio communications if not installed and used in accordance with the instructions. However, there is no guarantee that interference will not occur in a particular installation. If this equipment does cause harmful interference to radio or television reception, which can be determined by turning the equipment off and on, the user is encouraged to try to correct the interference by one of the following measures:

- Reorient or relocate the receiving antenna.
- Increase the separation between the equipment and the receiver.
- Connect the equipment into an outlet that is on a different circuit from the GPS unit.
- Consult the dealer or an experienced radio/ TV technician for help.

This product does not contain any userserviceable parts. Repairs should only be made by an authorised Garmin service center. Unauthorised repairs or modifications could result in permanent damage to the equipment, and void your warranty and your authority to operate this device under Part 15 regulations.

#### **Industry Canada Compliance**

Category I radiocommunication devices comply with Industry Canada Standard RSS-210.
Category II radiocommunication devices comply with Industry Canada Standard RSS-310.

#### **Declaration of Conformity**

Hereby, Garmin declares that this StreetPilot c-series product is in compliance with the essential requirements and other relevant provisions of Directive 1999/5/EC.

To view the full Declaration of Conformity, see the Garmin Web site for your Garmin product: www.garmin.com/products/sp510. Click Manuals, and then select the Declaration of Conformity.

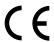

#### D supported types 17 maps 24, 25 INDEX transferring 16-17 locked up, c510 is 23 daylight saving 20 Declaration of finding places locking your c510 6 Symbols by name 8 Conformity 32 M 2-D, 3-D map view 18 item on the map 11 deleting managing files 16–17 Α near another all user data 22 map About button 19 character 9 location 11 browse 11 accessories 26 recent selections 9 custom POIs 27 customise 18 acquiring satellites 3 saved places Favorites 10 Map Info button 18 alerts, safety camera 26 files 17 (Favorites) 10 moving 11 align the screen 30 FM traffic receiver 14recent finds list 9 update maps 25 anti-theft feature 6, 19 15 detail maps 18 version 18 attention tone 20 diacritical characters 9 fuse, changing 25 view 18 audio version 19 disconnecting USB G zoom 11 avoiding road types 20 cable 29 Garmin Lock<sup>TM</sup> 6. MapSource 25 avoiding traffic 15, 20 driving directions 13 19, 24 menu page 3 В Ε Garmin TourGuide miles 20 better route 5 playing files 27 mounting the c510 2, 23 editing saved places 10 brightness 6 Garmin TourGuideTM 27 myGarmin i EGNOS 19 browsing the map 11, 27 ejecting the USB 17 Garmin Travel Ν C GuideTM 26 enabling detailed navigation settings 20 calibrating the screen 30 going home 8–11 maps 18 Next Turn page 13 caring for your c510 vi expanding your Go page options 7 0 GPS 24 change the time zone 20 search 11 on-screen keyboard 9 clearing user data 22 Extras 27 P computer connection 16 home location 8 picture files, loading 16 configuring the c510 3 Favorites 10 K PIN current location, editing 10 keyboard 9 Garmin Lock 6 saving 10 finding 10 kilometers 20 POIs, custom 27 customising your saving 10 position icon 12–13, 18 c510 18-22 files language 20 postal code 7 Custom POIs 27 deleting 17 license agreement 31 proximity alarms 27 managing 16 loading additional

| R                           | special characters 9                      | software 25                |
|-----------------------------|-------------------------------------------|----------------------------|
| recently found              | specifications 28                         | USB 1, 17                  |
| locations 9                 | spelling the name of a                    | mass storage               |
| deleting 9                  | place 8                                   | mode 16–17                 |
| finding 9                   | stopping the USB 17                       | troubleshooting 29         |
| registering your c510 24    | storing your c510 vi                      | V                          |
| removing the mount 2        | supported file types 16                   | vehicle icon 12–13, 18     |
| resetting                   | system settings 19                        |                            |
| the max speed 13            | T                                         | vehicle type 20            |
| the trip data 13            | technical                                 | voice language 20 volume 6 |
| your c510 23                | specifications 28                         |                            |
| restoring settings 22       |                                           | W                          |
| routing preferences 20      | text language 20<br>time zone 20          | WAAS 19                    |
| S                           | touch screen                              | warranty 35                |
| _                           |                                           | WebUpdater 25              |
| safety camera               | aligning 30                               | Z                          |
| database 27<br>Safe Mode 19 | cleaning vi TourGuide 27                  | zoom 11                    |
|                             | Track Up 18                               |                            |
| safety cameras 26           | traffic 14                                |                            |
| satellite signals 24        | add traffic                               |                            |
| SaversGuide 26              |                                           |                            |
| saving                      | subscriptions 21<br>avoid 14, 20          |                            |
| places you find 7, 10       | incidents 14                              |                            |
| your current                |                                           |                            |
| location 10, 11             | transferring files 16–17 Trip Information |                            |
| school zone database 27     | •                                         |                            |
| SD card 16, 28              | page 13<br>troubleshooting 29             |                            |
| security location 6         | turn-by-turn                              |                            |
| settings, adjusting 18–22   | directions 13                             |                            |
| setting your location 7,    |                                           |                            |
|                             | U                                         |                            |
| show map 7                  | unit ID 19                                |                            |
| software license            | unit locked up 23                         |                            |
| agreement 31                | updating the c510                         |                            |
| software version 19         |                                           |                            |

#### **Limited Warranty**

This Garmin product is warranted to be free from defects in materials or workmanship for one year from the date of purchase. Within this period, Garmin will at its sole option repair or replace any components that fail in normal use. Such repairs or replacement will be made at no charge to the customer for parts or labor, provided that the customer shall be responsible for any transportation cost. This warranty does not cover failures due to abuse, misuse, accident, or unauthorised alteration or repairs.

THE WARRANTIES AND REMEDIES
CONTAINED HEREIN ARE EXCLUSIVE AND IN
LIEU OF ALL OTHER WARRANTIES EXPRESS
OR IMPLIED OR STATUTORY, INCLUDING ANY
LIABILITY ARISING UNDER ANY WARRANTY
OF MERCHANTABILITY OR FITNESS FOR
A PARTICULAR PURPOSE, STATUTORY OR
OTHERWISE. THIS WARRANTY GIVES YOU
SPECIFIC LEGAL RIGHTS, WHICH MAY VARY
FROM STATE TO STATE.

IN NO EVENT SHALL GARMIN BE LIABLE FOR ANY INCIDENTAL, SPECIAL, INDIRECT, OR CONSEQUENTIAL DAMAGES, WHETHER RESULTING FROM THE USE, MISUSE, OR INABILITY TO USE THIS PRODUCT OR FROM DEFECTS IN THE PRODUCT. Some states do not allow the exclusion of incidental or consequential damages, so the above limitations may not apply to you.

Garmin retains the exclusive right to repair or replace the unit or software or offer a full refund of the purchase price at its sole discretion. SUCH REMEDY

#### SHALL BE YOUR SOLE AND EXCLUSIVE REMEDY FOR ANY BREACH OF WARRANTY

To obtain warranty service, contact your local Garmin authorised dealer or call Garmin Product Support for shipping instructions and an RMA tracking number. The unit should be securely packed with the tracking number clearly written on the outside of the package. The unit should then be sent, freight charges prepaid, to any Garmin warranty service station. A copy of the original sales receipt is required as the proof of purchase for warranty repairs.

Garmin International, Inc. Tel. 913/397.8200 Fax. 913/397.8282

Garmin (Europe) Ltd. Tel. 44/0870.8501241 Fax 44/0870.8501251

Online Auction Purchases: Products sold through online auctions are not eligible for rebates or other special offers from Garmin. Online auction confirmations are not accepted for warranty verification. To obtain warranty service, an original or copy of the sales receipt from the original retailer is required. Garmin will not replace missing components from any package purchased through an online auction.

International Purchases: A separate warranty is provided by international distributors for units purchased outside the United States. This warranty is provided by the local in-country distributor and this distributor provides local service for your unit. Distributor warranties are only valid in the area of intended distribution. Units purchased in the United States or Canada must be returned to the Garmin service center in the United Kingdom, the United States, Canada, or Taiwan for service.

## For the latest free software updates (excluding map data) throughout the life of your Garmin products, visit the Garmin Web site at www.garmin.com.

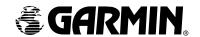

© 2006 Garmin Ltd. or its subsidiaries

Garmin International, Inc.

1200 East 151st Street, Olathe, Kansas 66062, U.S.A.

Garmin (Europe) Ltd.

Unit 5, The Quadrangle, Abbey Park Industrial Estate, Romsey, SO51 9DL, U.K.

Garmin Corporation

No. 68, Jangshu 2<sup>nd</sup> Road, Shijr, Taipei County, Taiwan

www.garmin.com

Part Number 190-00602-00 Rev. B